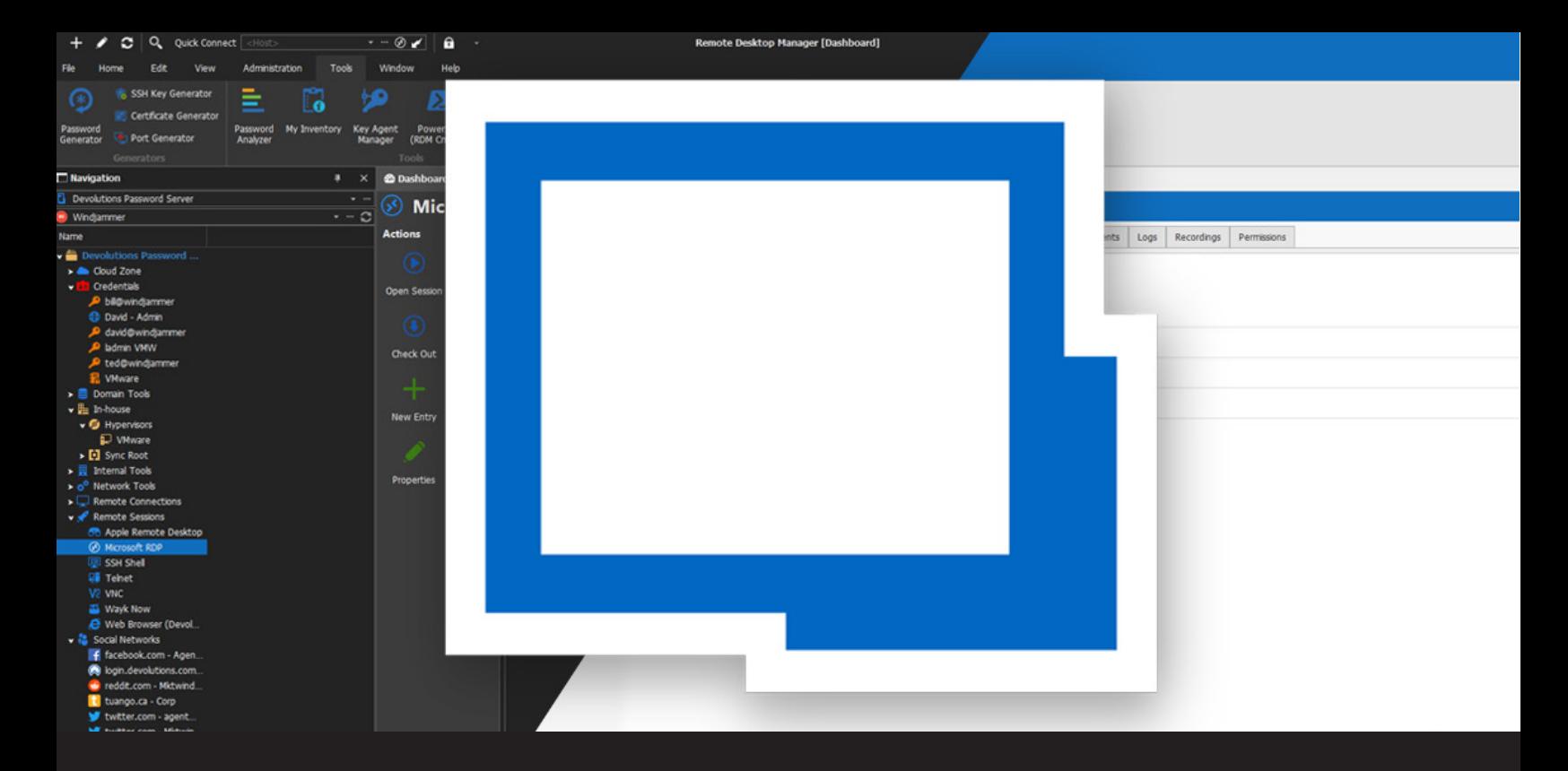

**How to Enable/Disable Dark Theme in Remote Desktop Manager**

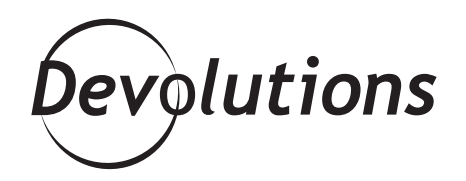

## **WE THEN INTRODUCED A SECOND DARK THEME: "BLACK"**

A little while ago, we introduced some new themes for [Remote Desktop Manager](https://remotedesktopmanager.com/), including the one that seems to be (by far) the most popular: the dark gray theme. After many people tried it, some told us: "we want something even darker". Keeping this in mind, we then introduced a SECOND dark theme: "Black".

With two choices of dark theme, it seems that many of you have now gone to the dark side. And you know what? So has the RDM Development Team! Allow me to explain:

## **Welcome to the Dark Side**

In the [latest version of RDM v2019.2](https://blog.devolutions.net/2019/11/new-release-remote-desktop-manager-enterprise-2019-2-now-available), the Development Team added a cool new feature that automatically checks to see whether you have toggled dark mode for Windows or Mac. If so, then RDM automatically loads in the "black" theme which is the darker version of the dark gray theme.

## **How to Enable/Disable Black (a.k.a Dark Theme)**

Of course, there may be situations where you want to manually enable/disable black theme in RDM, or choose any other theme — including the good ol' trusty RDM legacy theme or brighter dark theme: Dark Gray. Well, your wish is our command! Here is what to do:

## 1. Go to **File > Options** to open the **RDM Options Menu**.

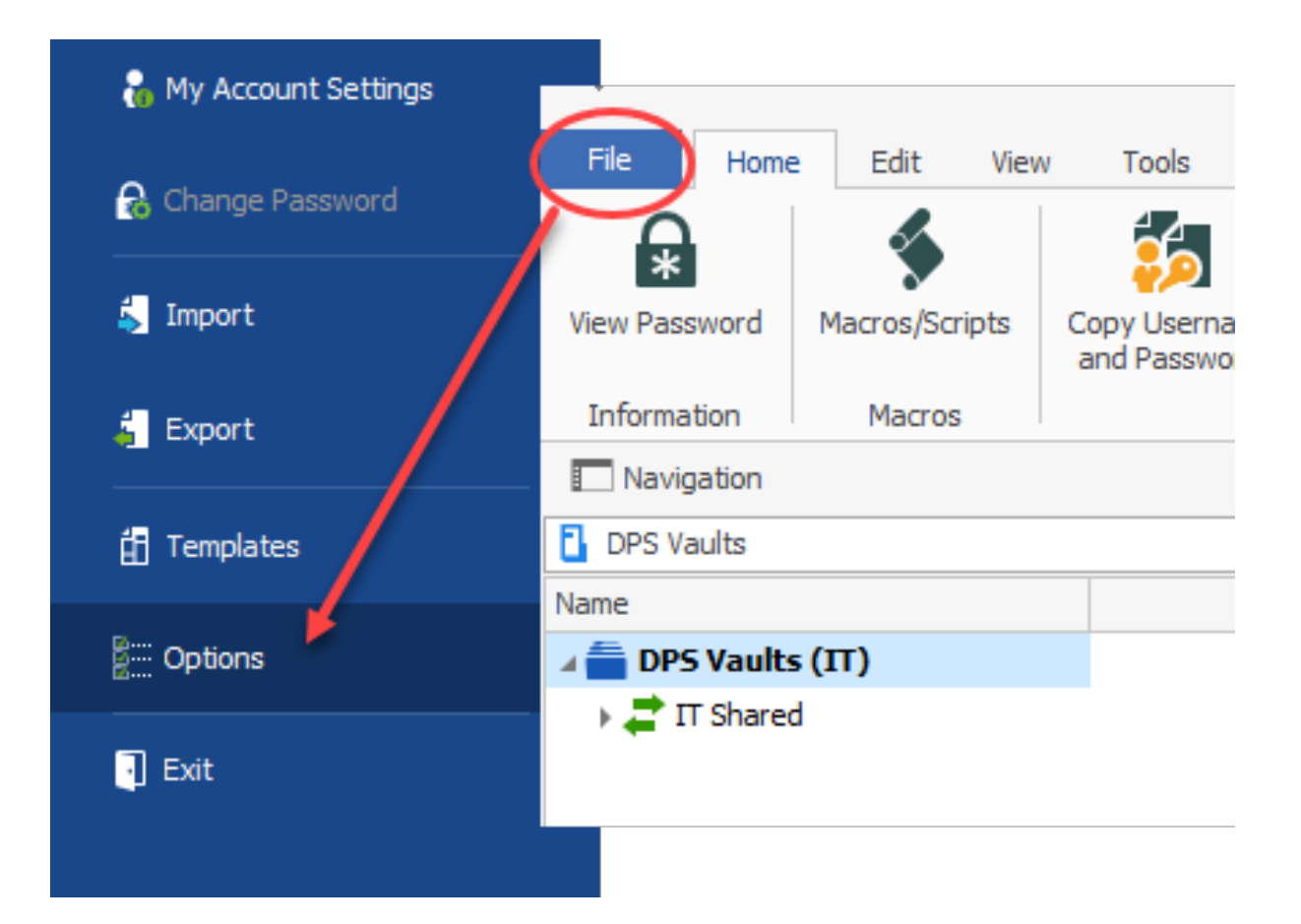

2. Click **User Interface** in the **RDM Options Menu**.

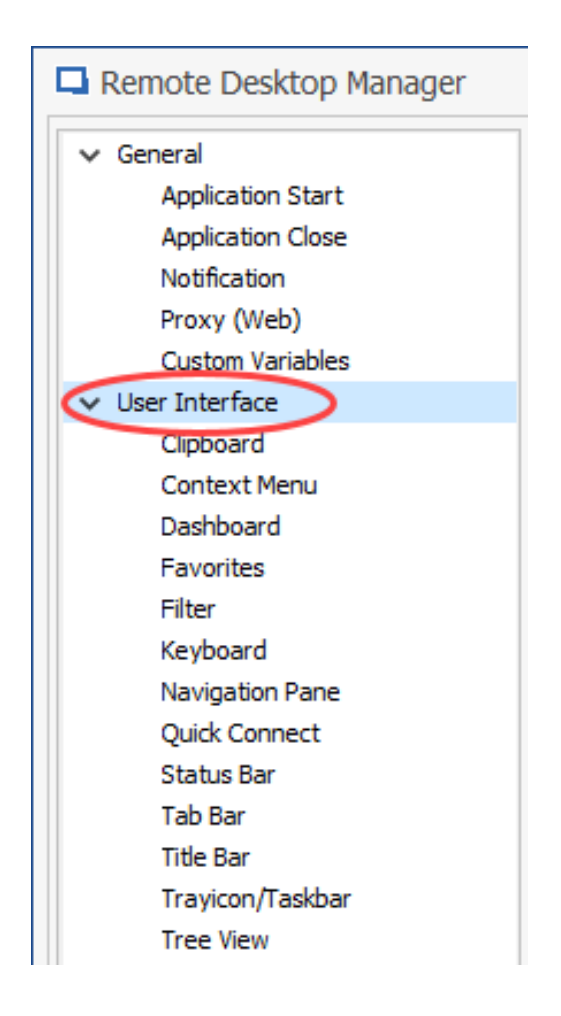

3. In the **Theme** section, choose your desired theme from the drop-down menu, and then click **OK**.

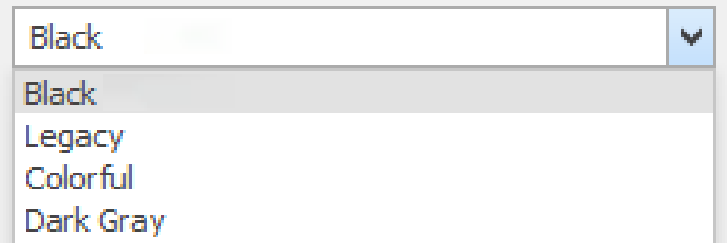

And that's all! From that point on, RDM will launch with your desired theme. Please also note we are working on new themes. If you have any requests or suggestions, please contact our RDM Development Team directly by posting in our [forum](https://forum.devolutions.net/#RDMWin) here.